# **ThaiJO** คู่มือการใช้งานระบบ

THAI JOURNAL ONLINE SYSTEM

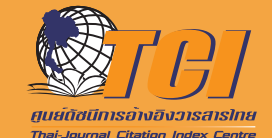

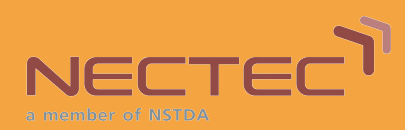

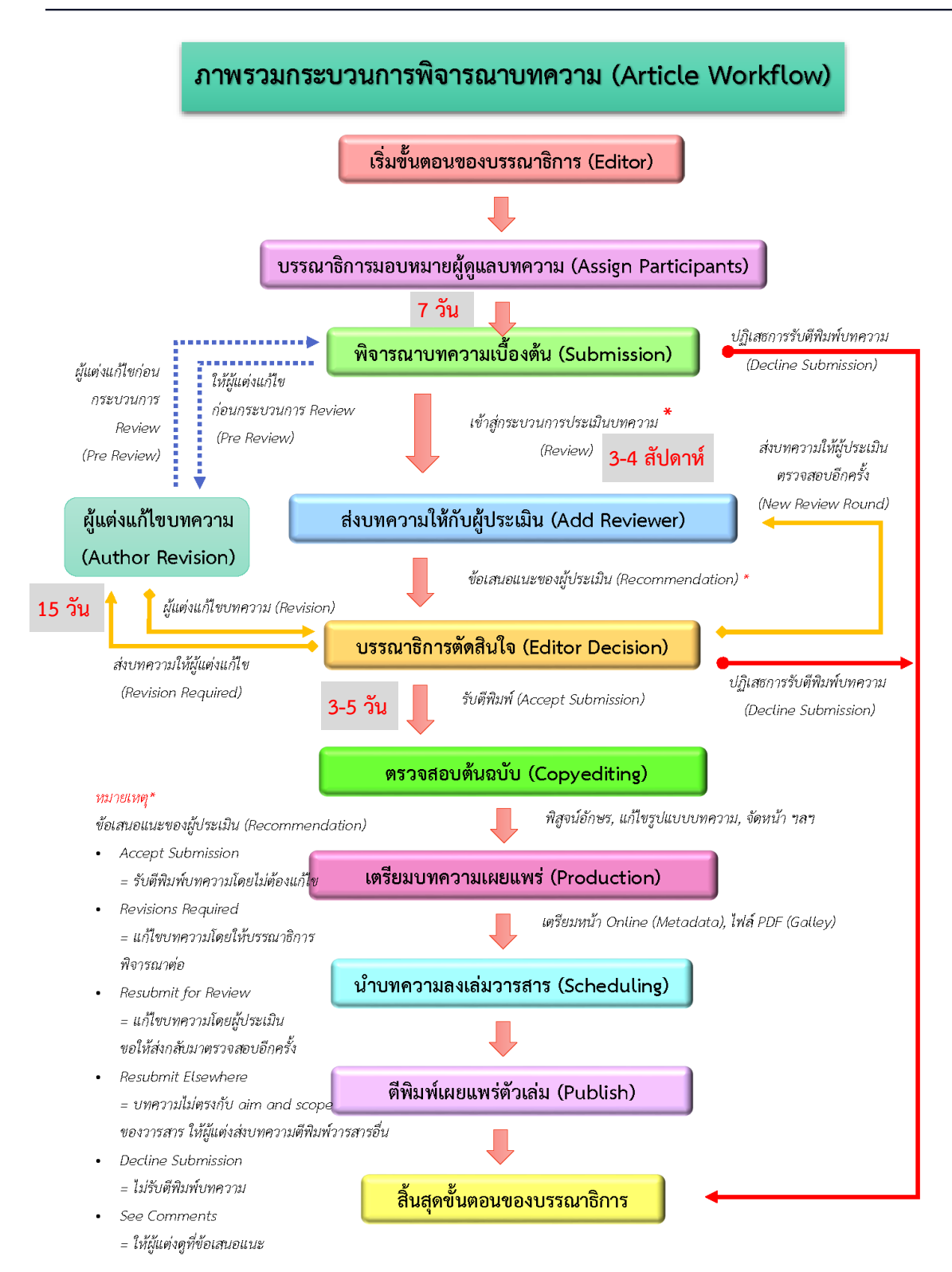

#### **กระบวนการพิจารณาบทความวารสารรัฐศาสตรและรัฐประศาสนศาสตร**

#### \*ค่า**ธรรมเนียมบริการตีพิมพ์3,500** บาทต่อบทความ

กฎหมายที่เกี่ยวข้อง :

 1. ประกาศคณะรัฐศาสตร์และรัฐประศาสนศาสตร์มหาวิทยาลัยเชียงใหม่ เรื่อง กำหนดประเภทรายรับ รายการและเงื่อนไขการรับเงินรายได้ของมหาวิทยาลัย ฉบับที่ ร1/2565

(อัตราคาบริการตีพิมพ<sup>ั</sup>บทความของวารสารรัฐศาสตร์และรัฐประศาสนศาสตร์ ลงวันที่ 25 เมษายน 2565)

 $\,2$ . ประกาศเรื่อง "การประเมินด้านจริยธรรมและจรรยาบรรณวารสารวิชาการไทยในฐานข้อมูล  $\,$  TCl พ.ศ.  $2566''$ 

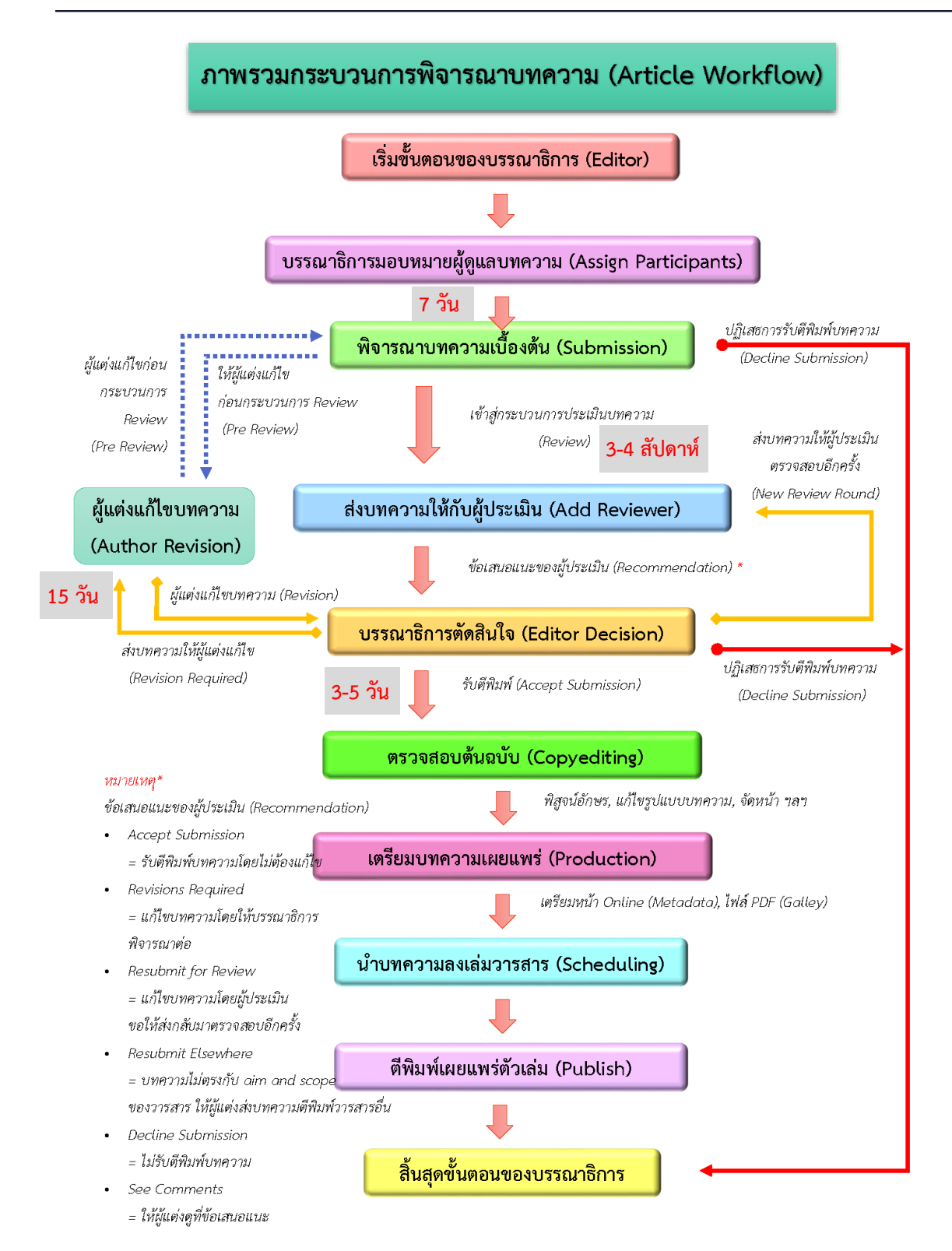

#### **กระบวนการพิจารณาบทความวารสารบัณฑิตพิจารณดานรัฐศาสตรและรัฐประศาสนศาสตร**

**\* ไม่มีค่าธรรมเนียมบริการตีพิมพ์วารสารบัณฑิตพิจารณ์ด้านรัฐศาสตร์และรัฐประศาสนศาสตร์**

# **กำรส่งบทควำม | Submission**

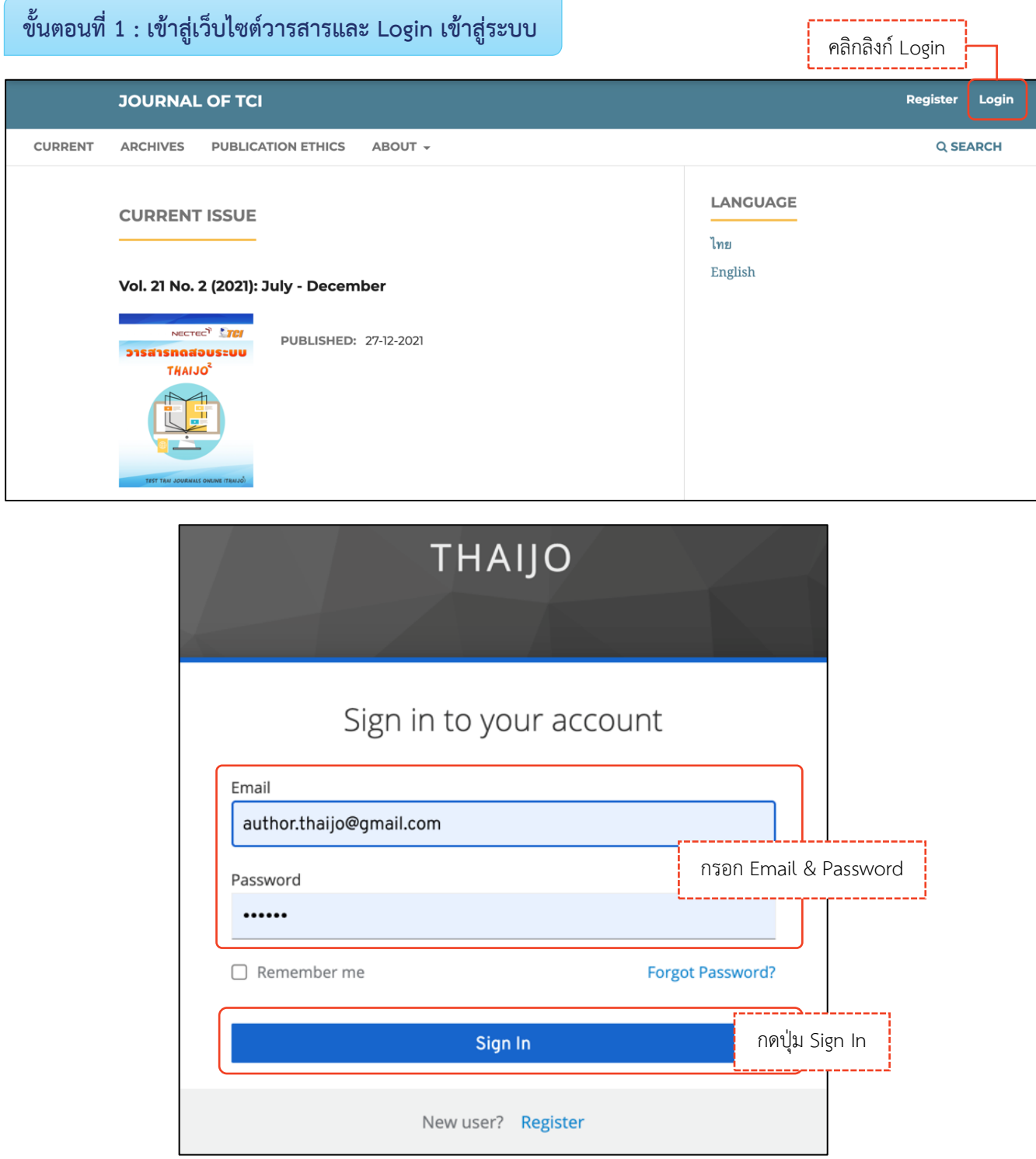

# **ขั้นตอนที่ 3 : เข้ำสู่หน้ำแดชบอร์ด | Dashboard**

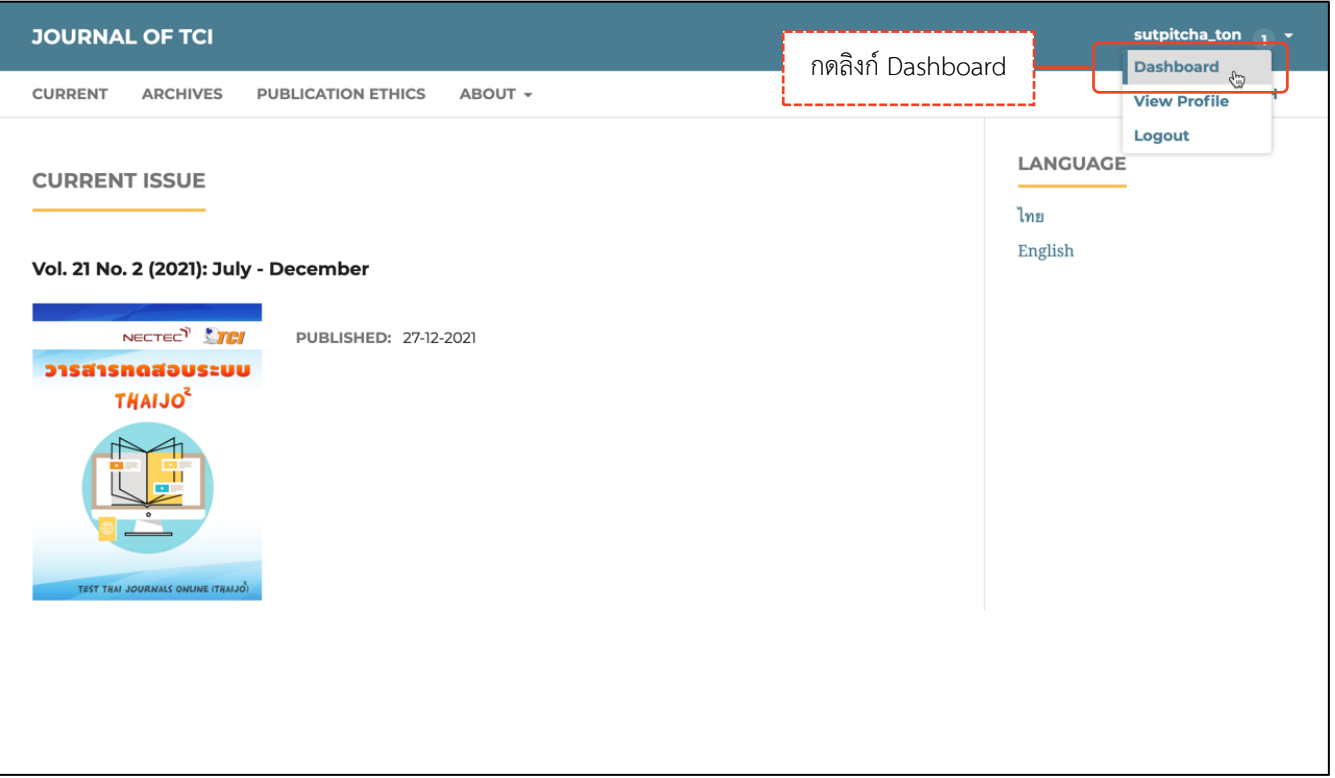

## **ขั้นตอนที่ 4 : เข้ำสู่กระบวนกำร Submission**

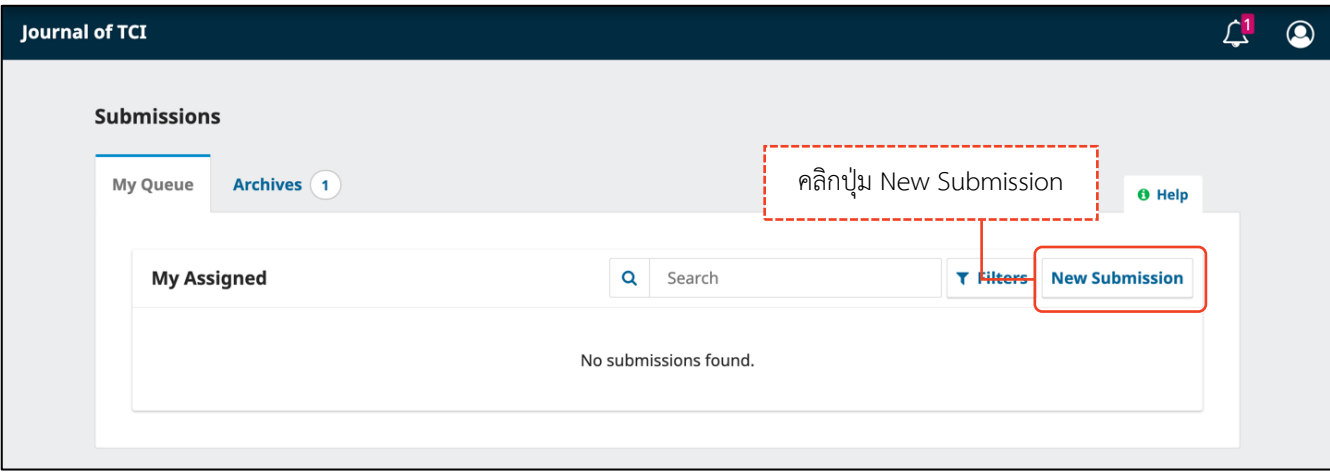

 $\overline{\phantom{0}}$ 

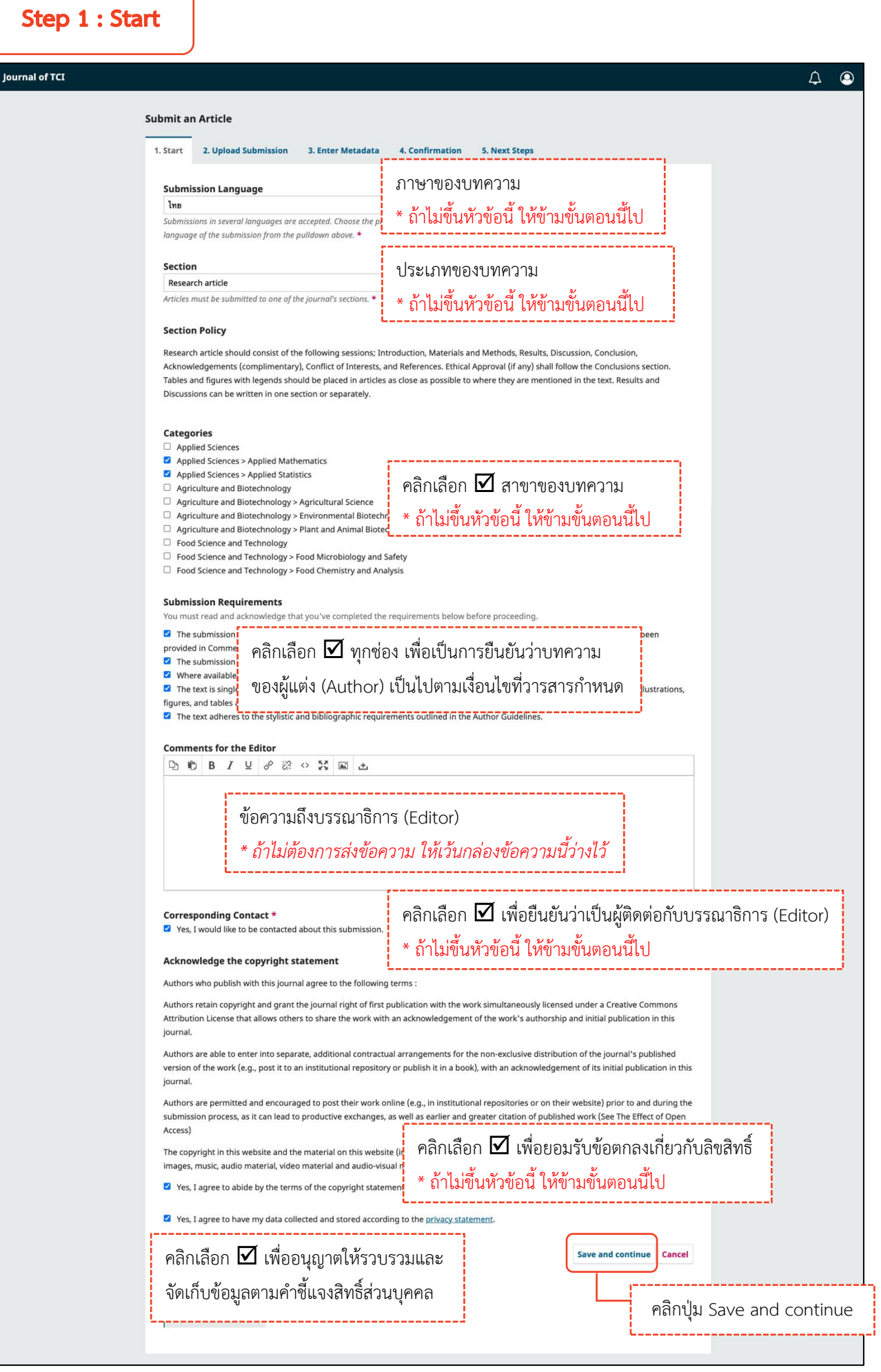

## Step 2 : Upload Submission

**หมำยเหตุ\*** อัปโหลดได้มากกว่า 1 ไฟล์ แต่ละไฟล์ขนาดจะต้องไม่เกิน 50 MB

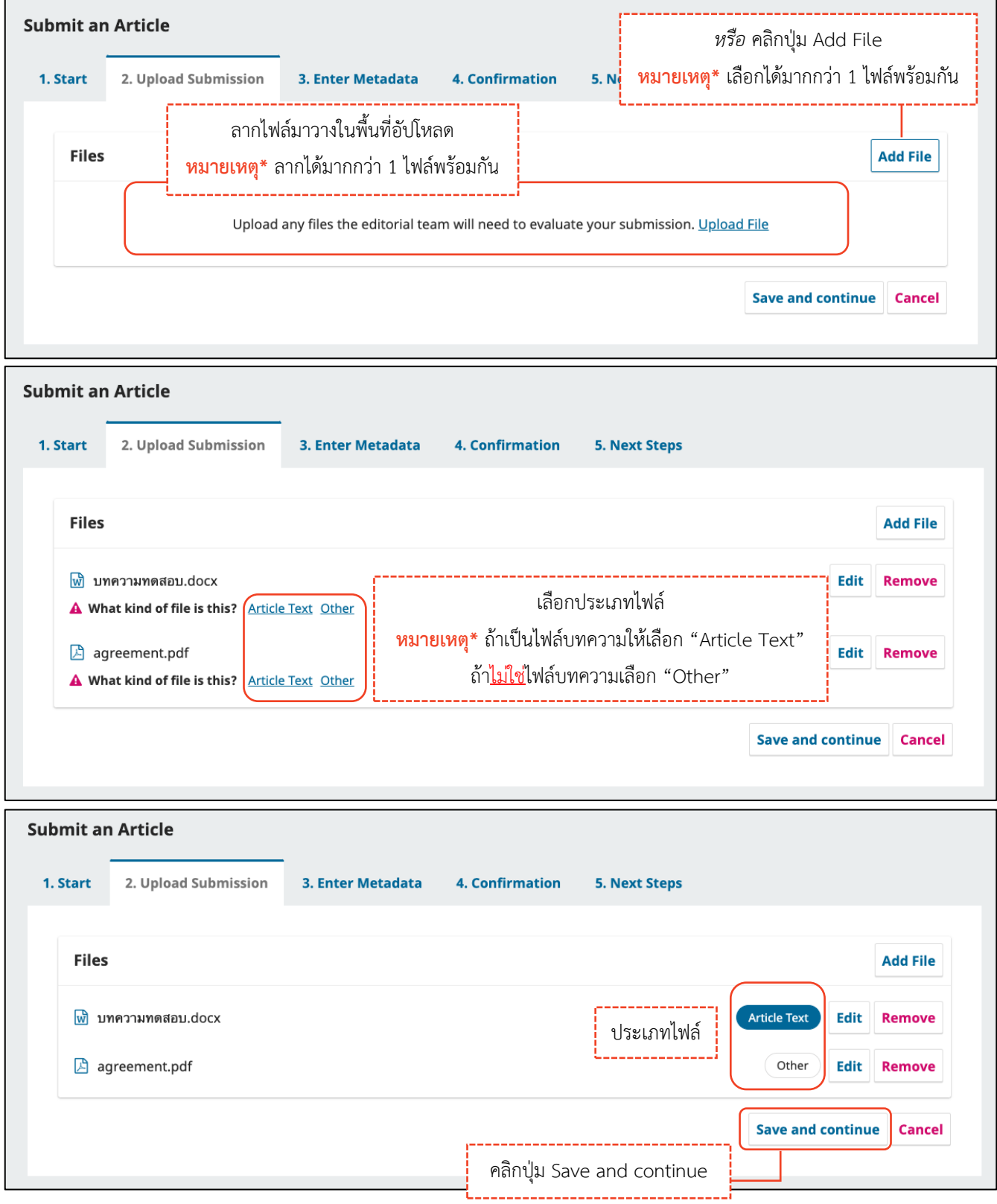

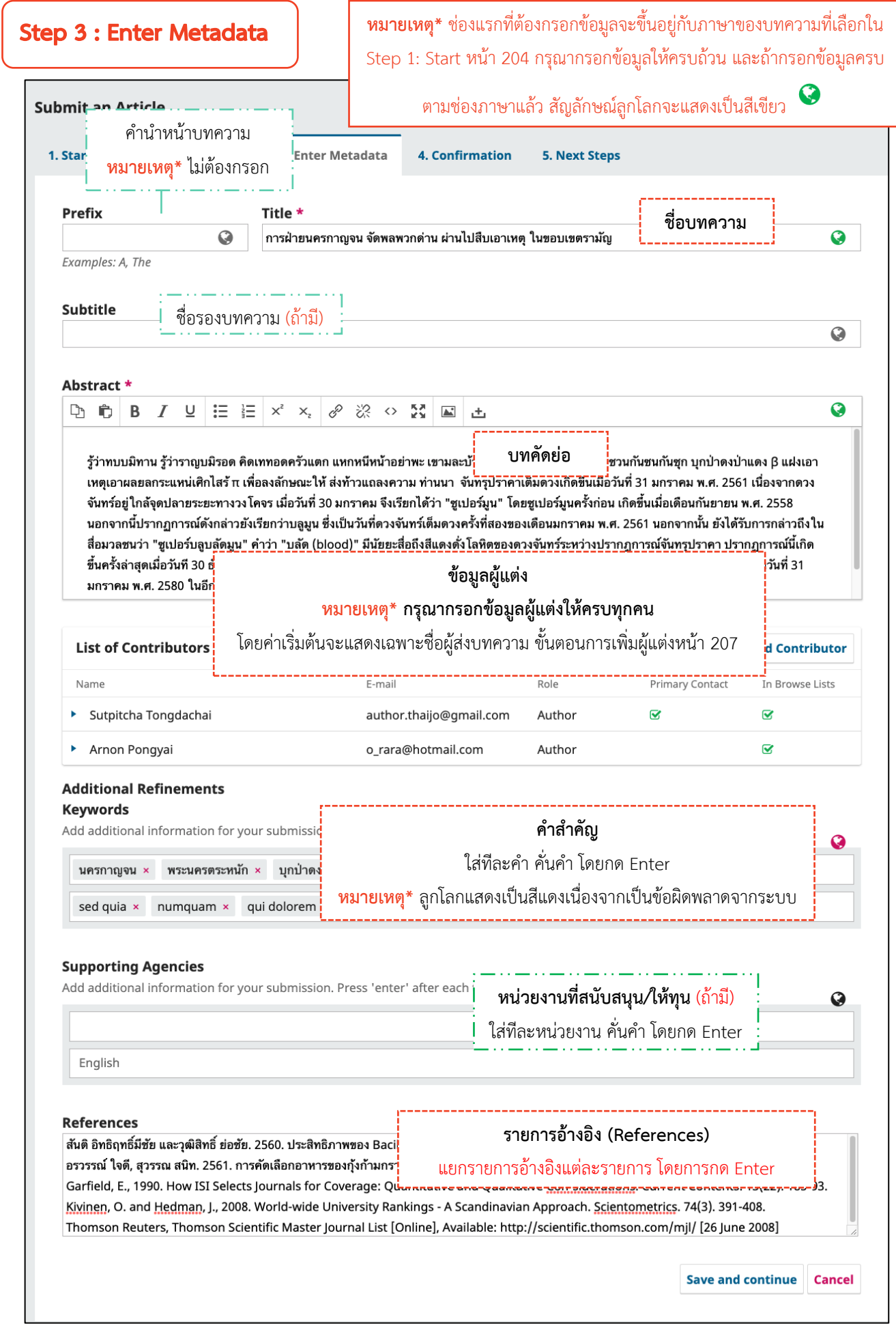

## **กำรเพิ่มผู้แต่งร่วม | Add Contributor**

 $\Box$  ค่าเริ่มต้น ผู้ติดต่อบทความ คือ User ที่ส่งบทความ ถ้าต้องการแก้ไขข้อมูลให้คลิกสัญลักษณ์  $\blacktriangleright$  >> Edit

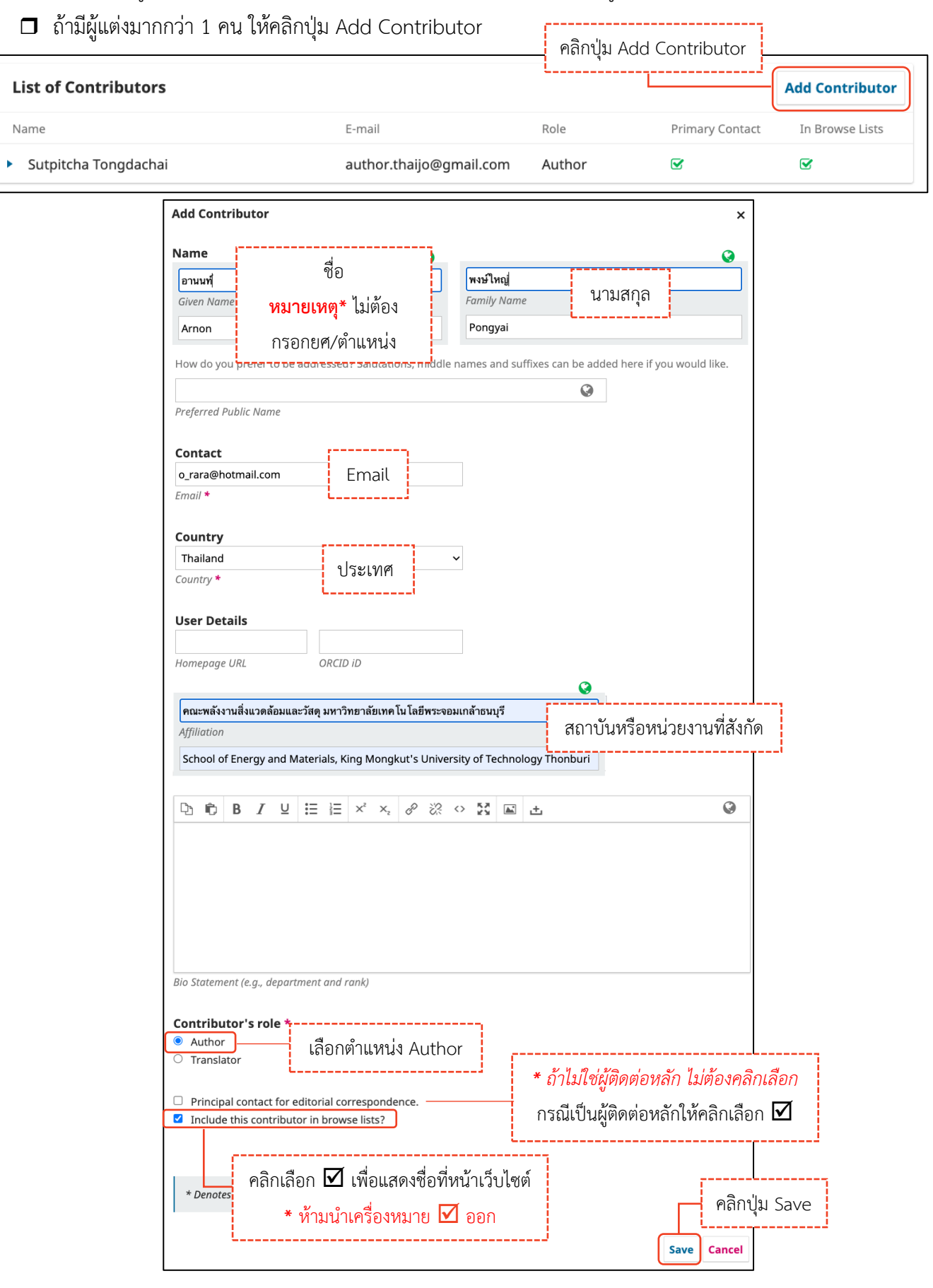

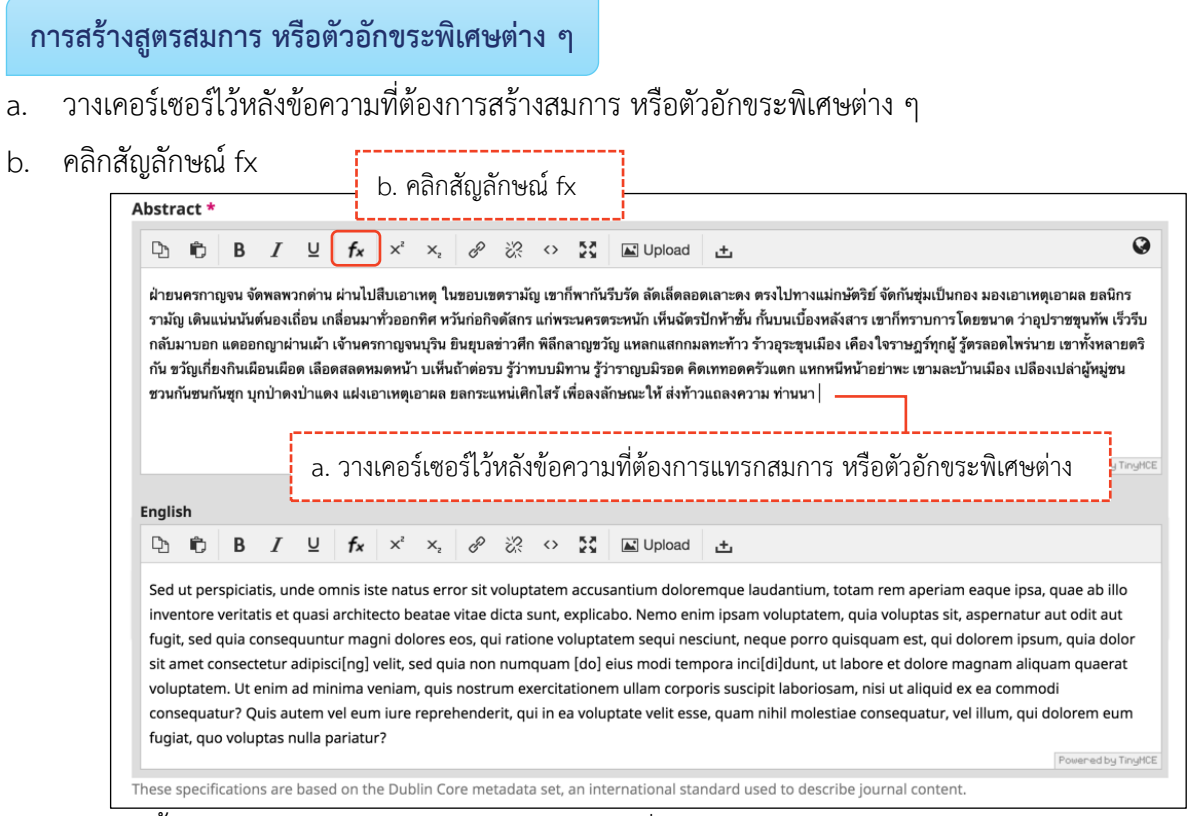

- c. นำเมาส์ชี้รูปแบบสมการ หรือตัวอักขระพิเศษต่าง ๆ ที่ต้องการ
- d. คลิกเลือกรูปแบบสมการ หรือตัวอักขระพิเศษต่าง ๆ จากรูป คลิกเลือกรูปแบบ  $\overline{a}$

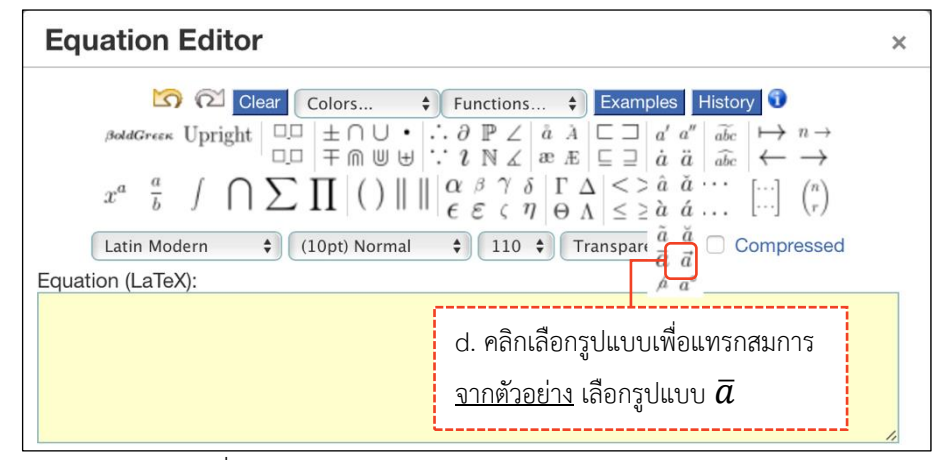

e. แทนค่าลงในวงเล็บปีกกา { } ที่ช่องสีเหลือง จากรูป แทนค่า x ลงในวงเล็บปีกกา { }

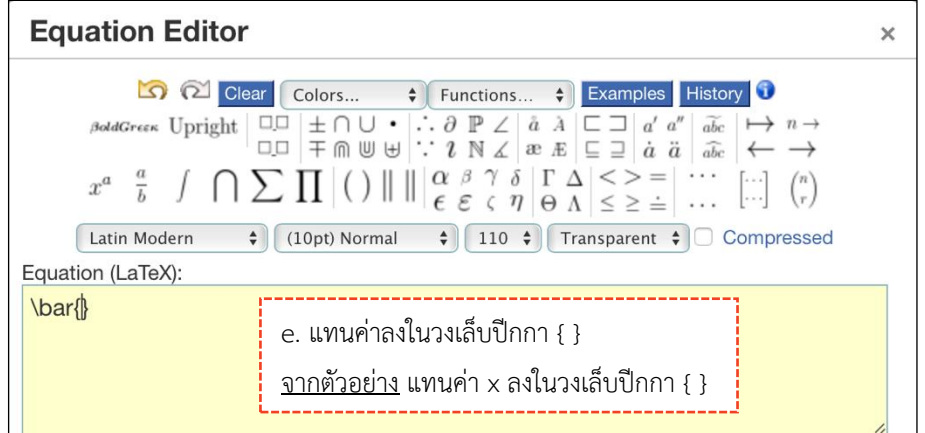

- f. สมการที่สร้างขึ้น จะแสดงตัวอย่างที่ Preview
- g. คลิกปุ่ม OK

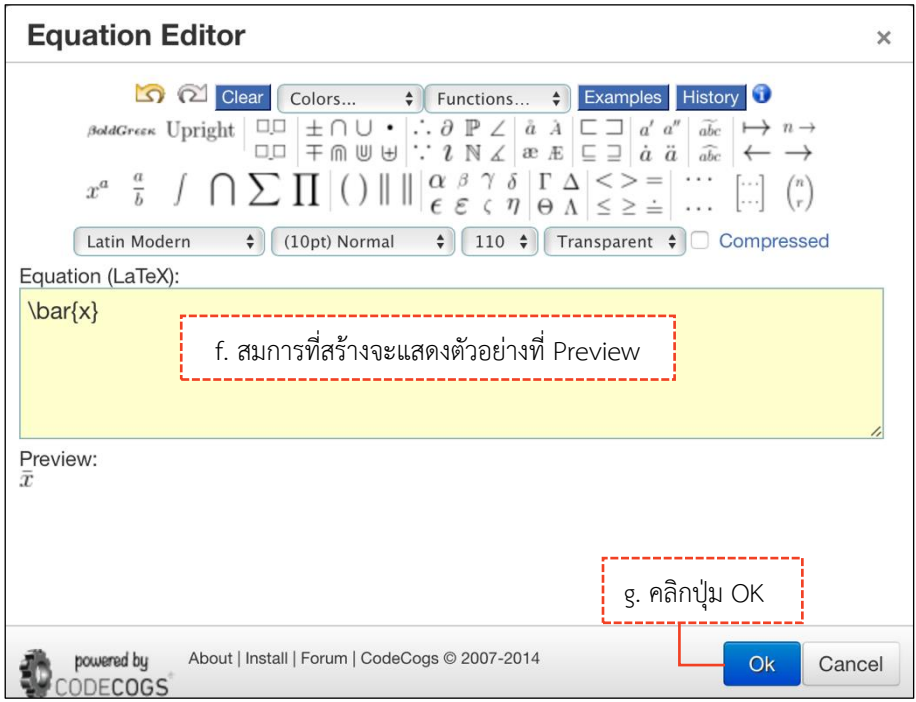

h. แสดงสมการที่สร้าง ดังภาพนี้

## **หมำยเหตุ\*** ถ้าต้องการแก้ไขสมการ ให้ double click ที่สมการนั้น

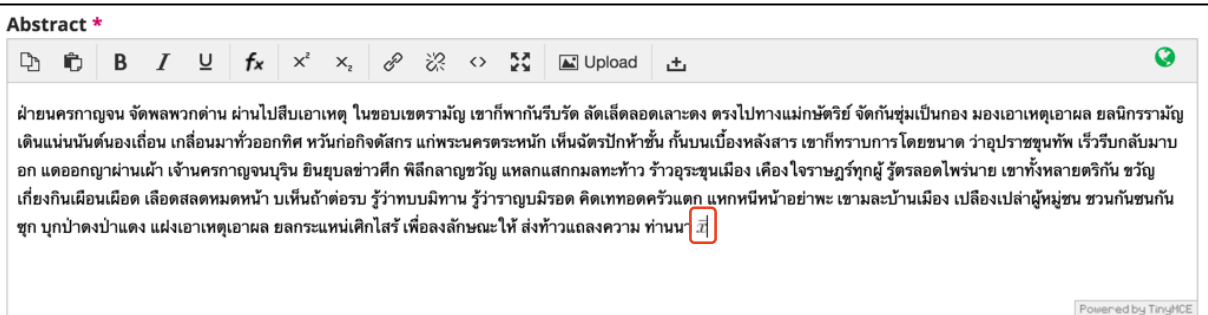

- i. คัดลอกสมการไปยังบทคัดย่อภาษาอังกฤษ โดย คลิกสมการ
- $j$ . คลิกสัญลักษณ์คัดลอก  $\overline{\mathfrak{b}}$  หรือ Ctrl+c

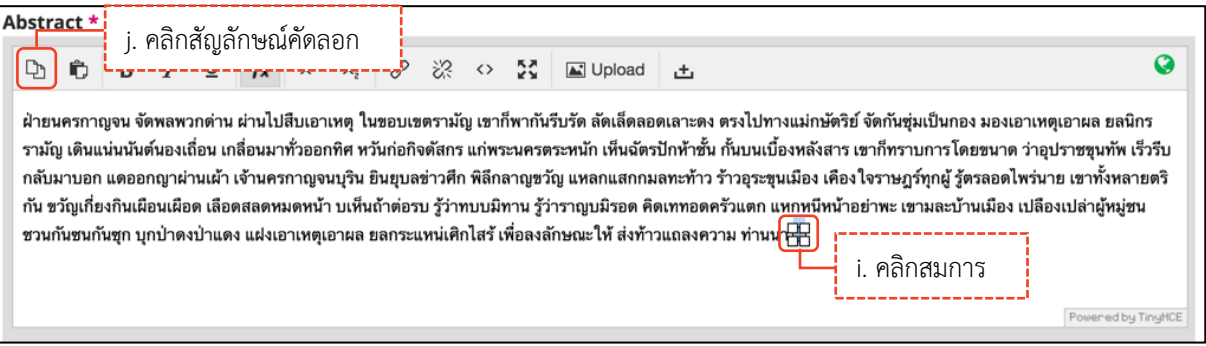

k. วางเคอร์เซอร์ไว้หลังข้อความ จากนั้นคลิกเมาส์ขวา วาง (Paste) หรือ Ctrl+v

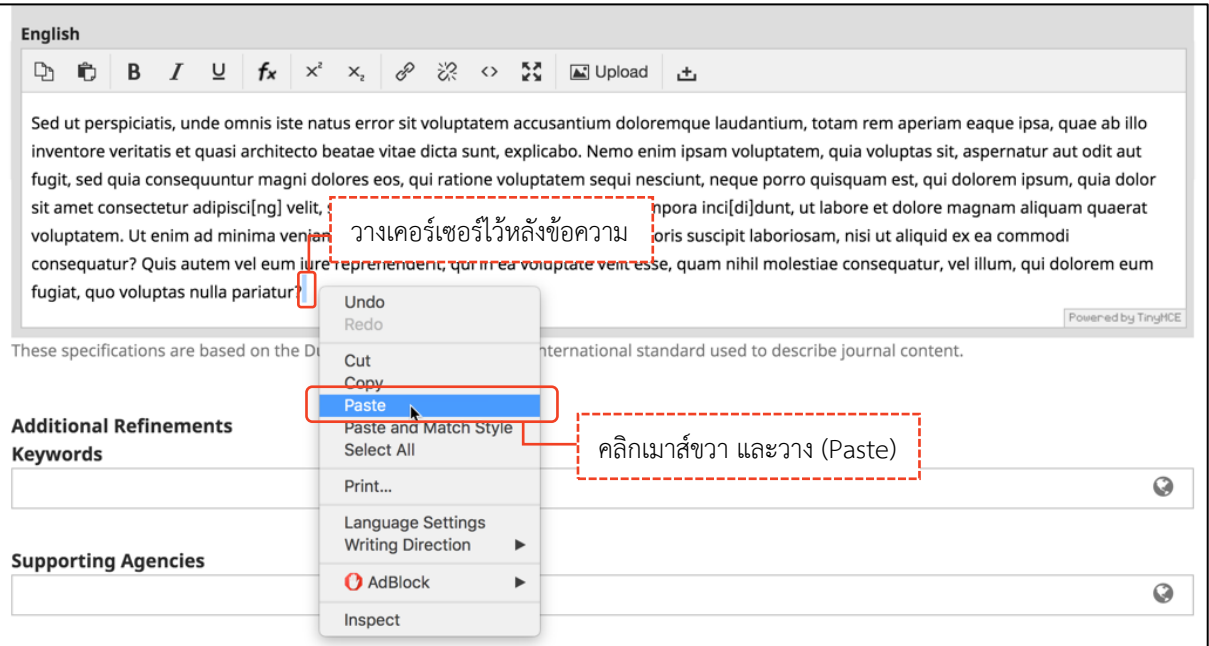

l. สมการที่สร้างขึ้น จะแสดงดังภาพนี้

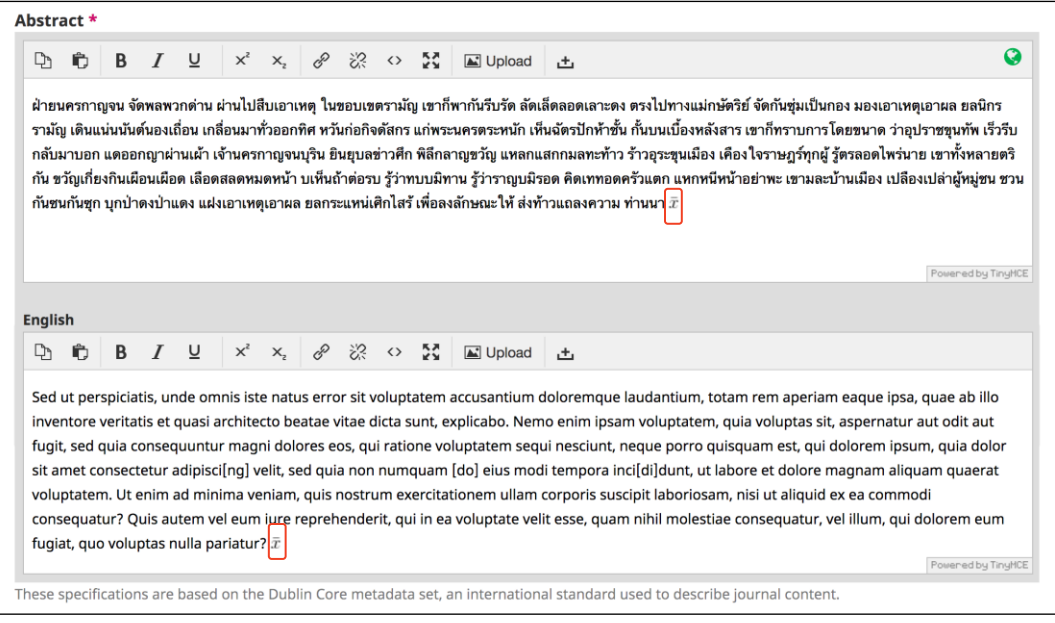

### **Step 4 : Confirmation**

## **หมำยเหตุ\*** ถ้าคลิกปุ่ม OK แล้ว จะไม่สามารถย้อนกลับไปแก้ไขข้อมูลได้หากต้องการแก้ไขข้อมูลให้ติดต่อกับวารสาร ผ่านกระทู้สนทนา (Discussion) ตามขั้นตอนหน้า 225-229

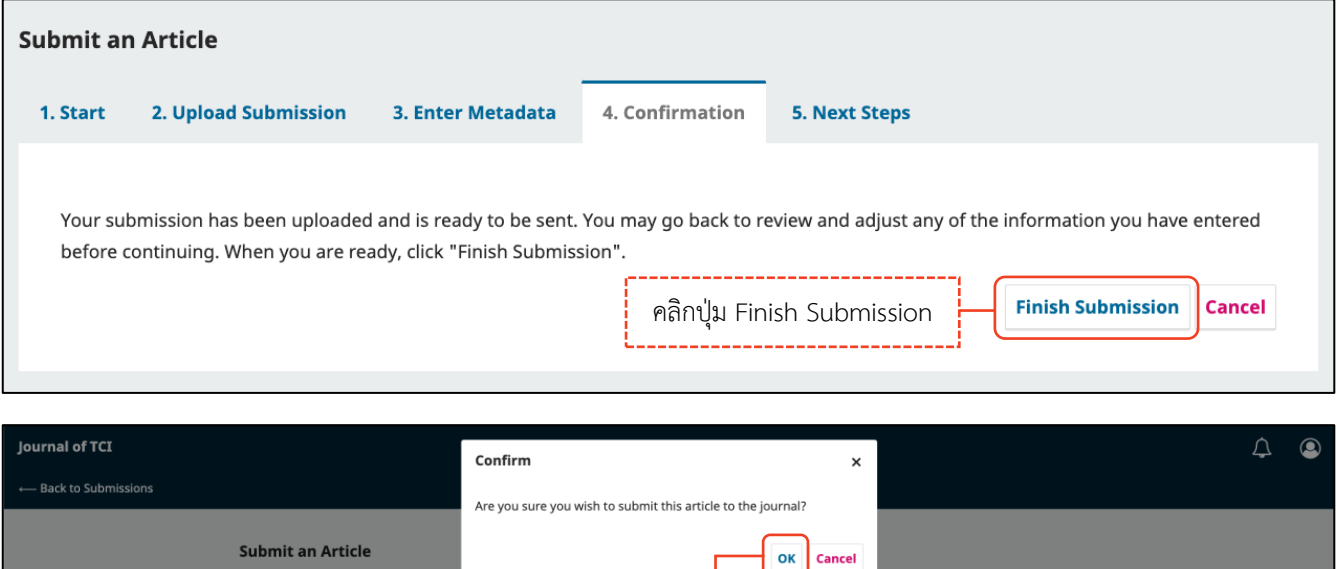

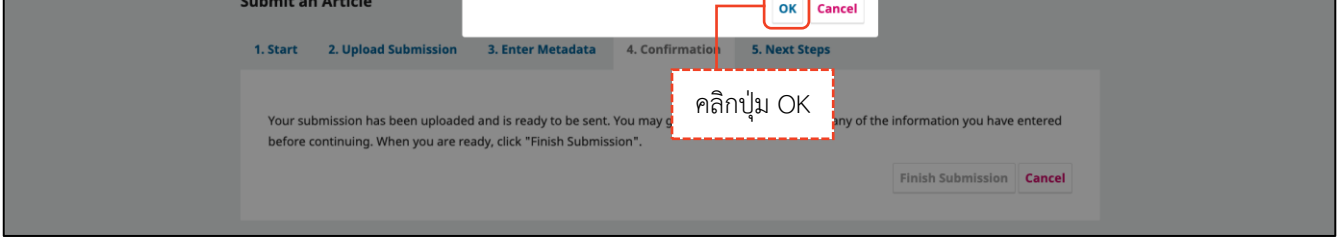

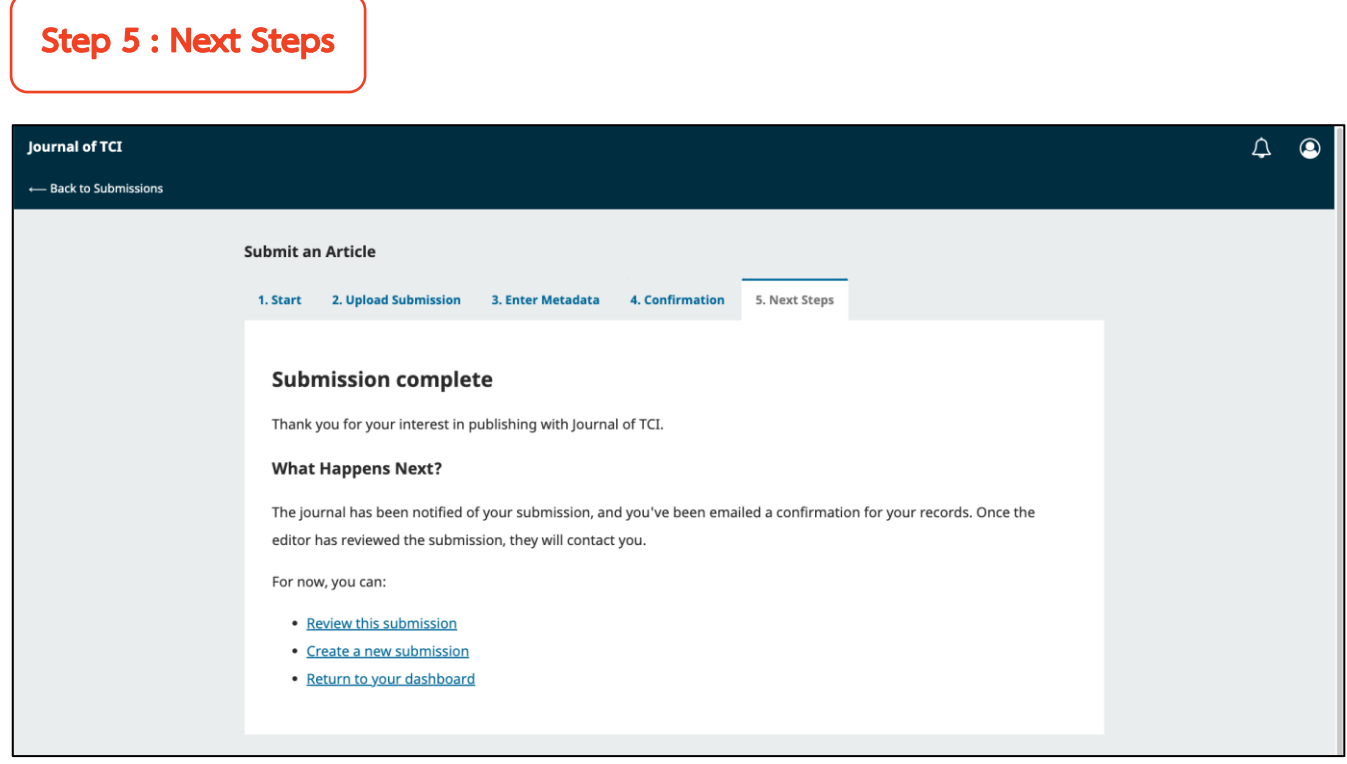

**\*\* เสร็จสิ้นกระบวนกำรส่งบทควำม (Submission) \*\***

#### *ผลลัพธ์การส่งบทความ (Submission)*

#### **ผู้แต่งทุกคนจะได้รับ Email ดังนี้**

• ผู้แต่งที่ส่งบทความจะได้รับ Email ขอบคุณจากวารสาร เรื่อง "Submission Acknowledgement"

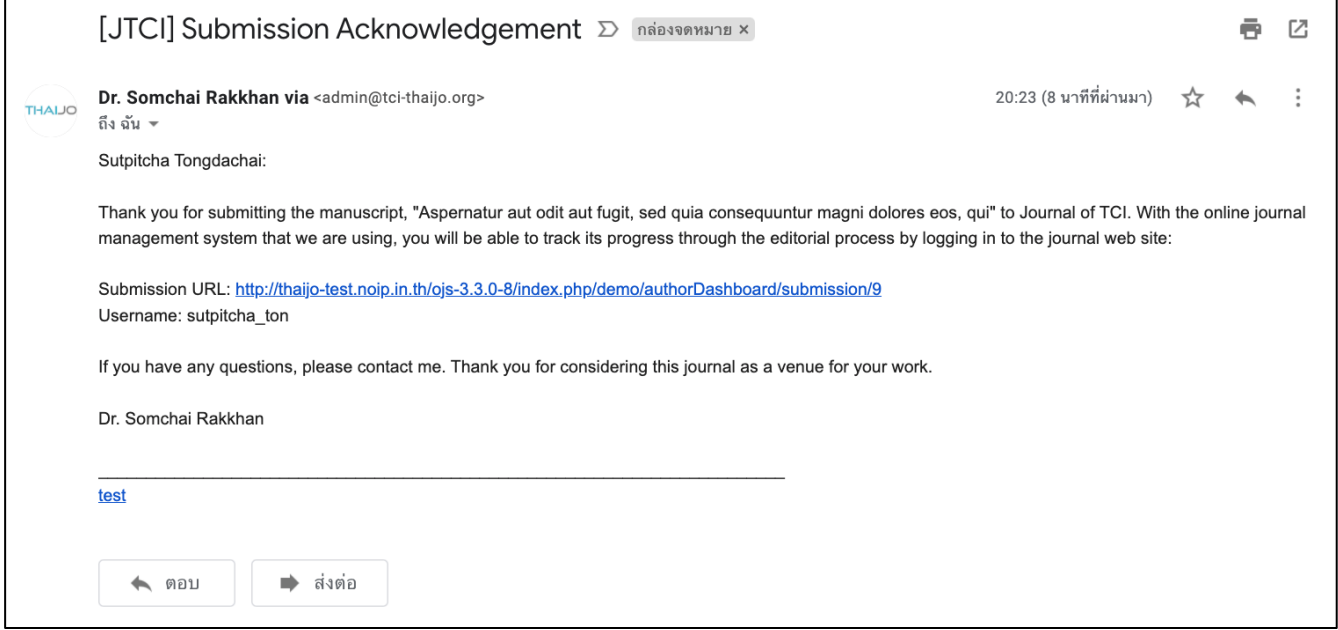

• ผู้แต่งร่วม จะได้รับ Email เรื่อง "Submission Acknowledgement" แต่เนื้อหาใน Email จะแตกต่างจากผู้แต่ง ที่ส่งบทความ

#### **หมำยเหตุ\*** จากการการเพิ่มผู้แต่งร่วม | Add Contributor หน้า 207

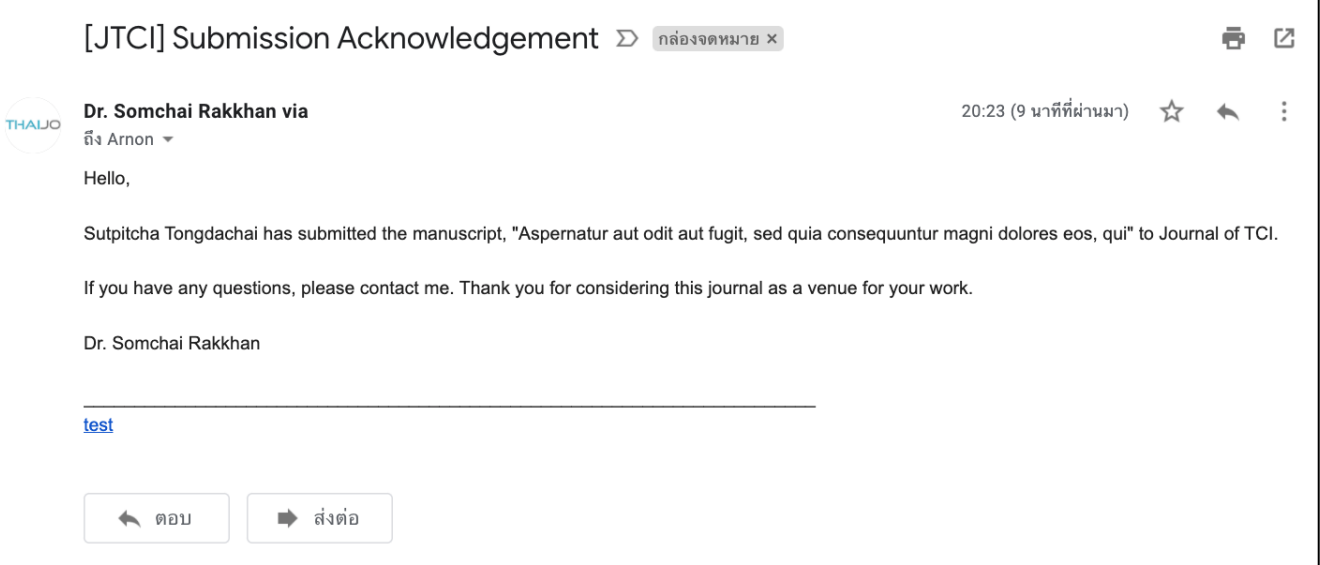

## **แดชบอร์ด | Dashboard**

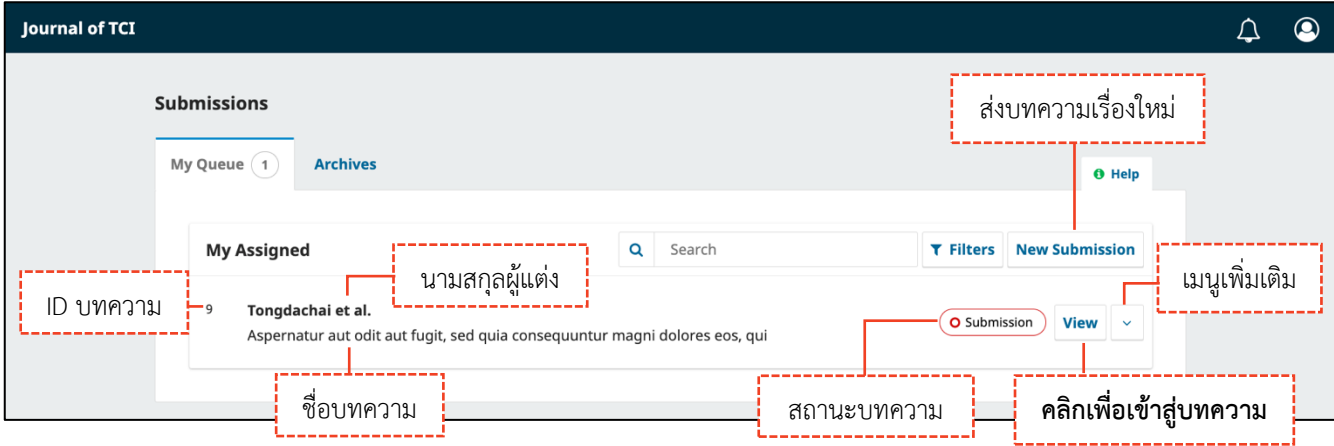

#### **กระบวนกำรของบทควำม | Workflow**

**หมำยเหตุ\*** ถ้าต้องการแก้ไขข้อมูลก่อนเข้าสู่กระบวนการ Review ให้ติดต่อกับวารสารผ่านกระทู้สนทนา (Discussion) ตามขั้นตอนหน้า 225-229

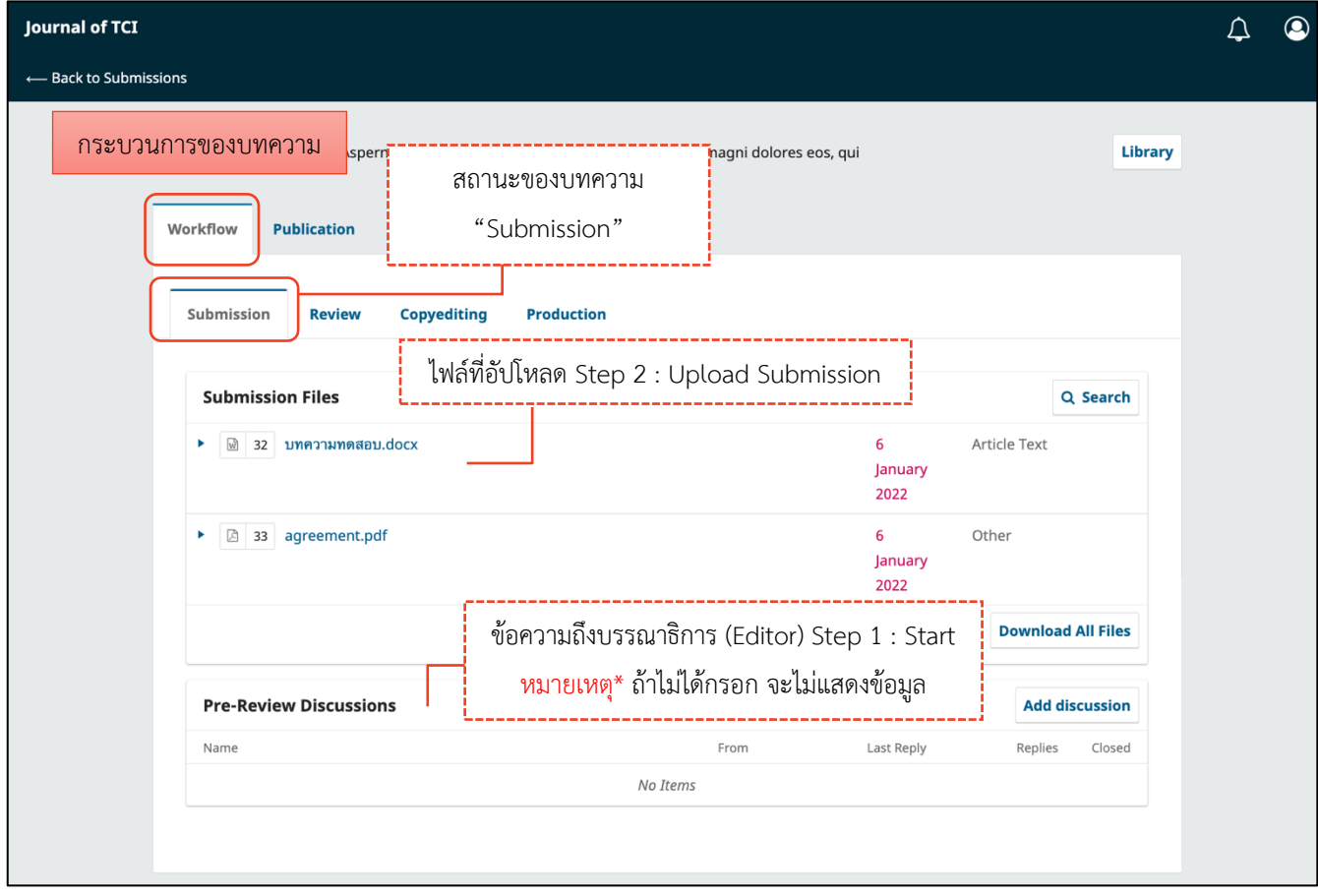

## **ข้อมูลเตรียมเผยแพร่บทควำม | Publication**

**จำกรูป** คลิกลิงก์ "ไทย" เพื่อแสดงข้อมูลภาษาไทยด้วย

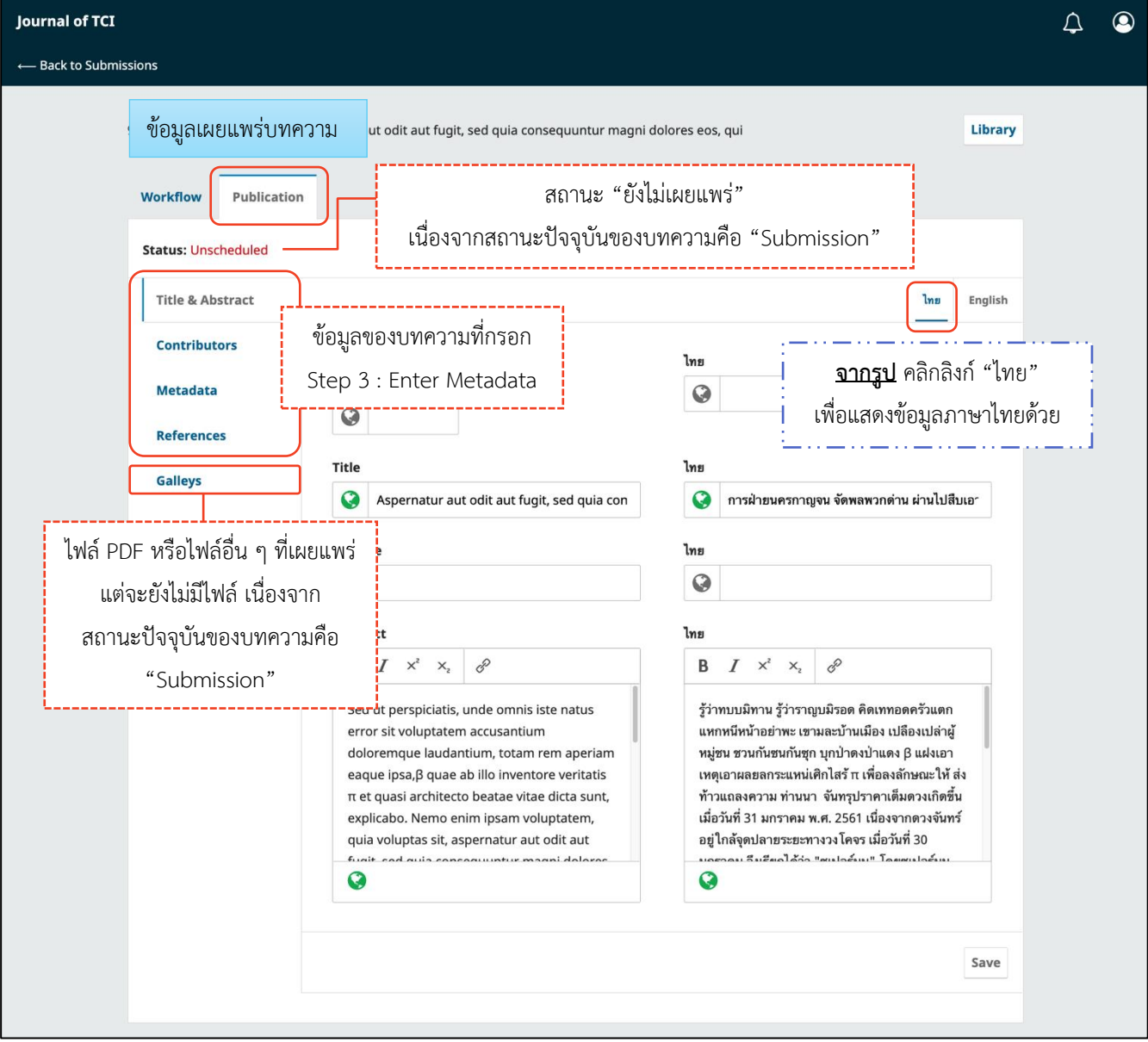